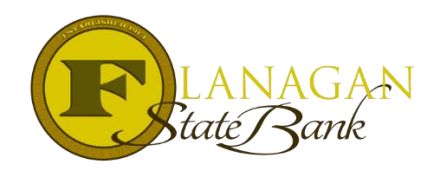

# How To Use Electronic Delivery for Initial CD's

Effective immediately, FSB will allow the delivery of the Initial CD through our e-sign service (Doc Magic). To use this service, the Loan Officer must have an active account through our Doc Magic service. If this is needed, please sign up for this by sending in the "E-Sign Disclosure Set Up Request Form" to [mtgsupportcenter@flanaganstatebank.com.](mailto:mtgsupportcenter@flanaganstatebank.com)

To send the Initial CD using Doc Magic E-sign delivery, please follow these steps after you have saved the Initial CD to your desktop:

#### **Step 1**

Sign in to Doc Magic and click on e-Sign Console.

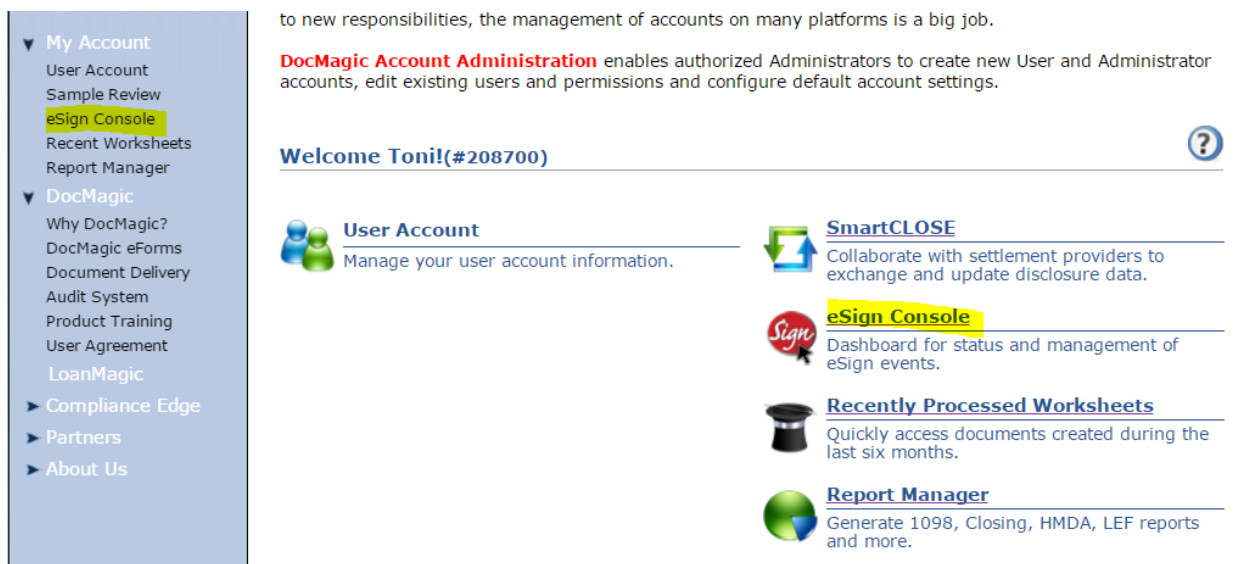

## **Step 2**

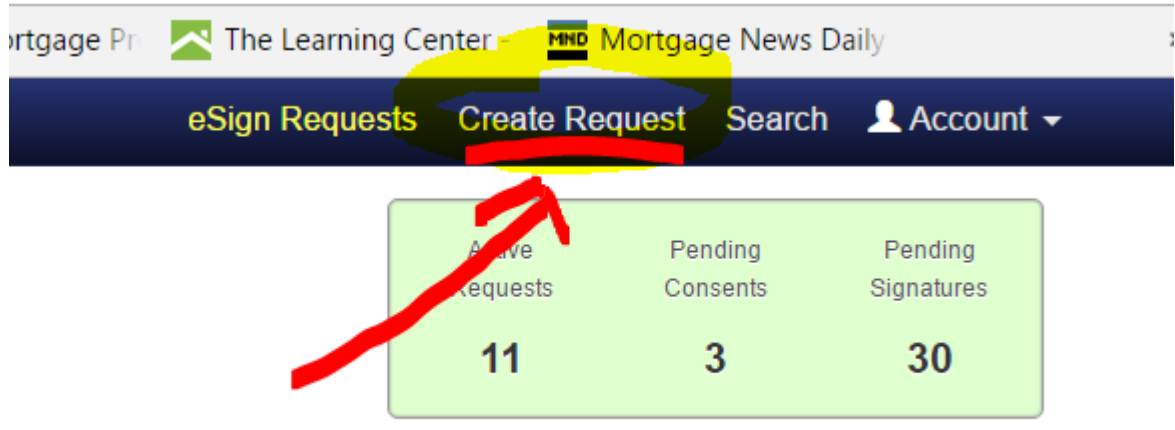

At the top, right of the screen click on Create Request

## **Step 3**

Complete the request by adding email addresses for all borrowers. You must enter the First and Last Name also as the system needs these for the e-signature part. Click on the + sign to add as needed.

Click on the yellow folder to the upload the Initial CD that you have saved on your desktop.

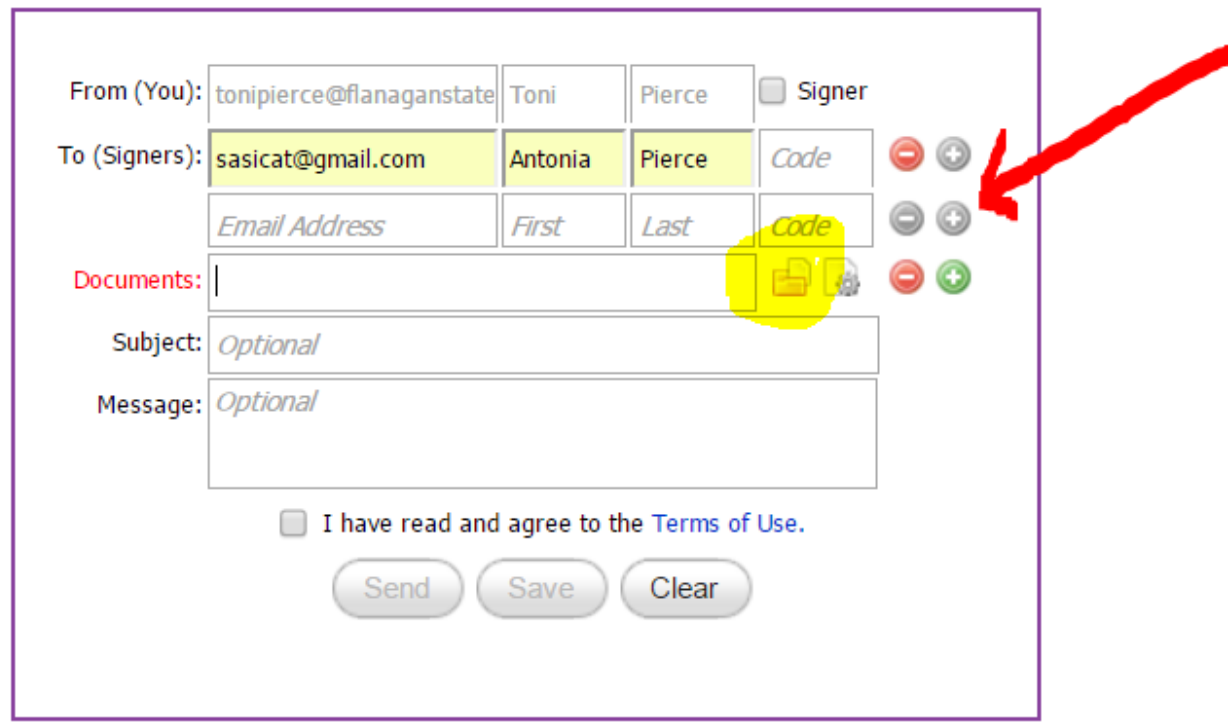

## **Step 4**

Customize the document for a signature. Open the document by clicking on the paper with a RED triangle

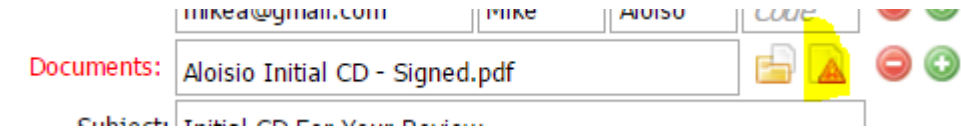

The adding an Electronic Signature to your document screen will come up. Scroll to the page you need to add a signature box to and then click on ADD Signature:

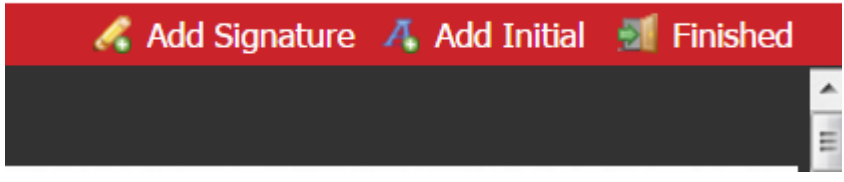

Add your signature box on the signature line for each borrower. Please do not cover up any of the words that are on the document when adding the signature line for the borrower(s). If there are multiple signers you will need to add a signature box for each of them. Then click Finished.

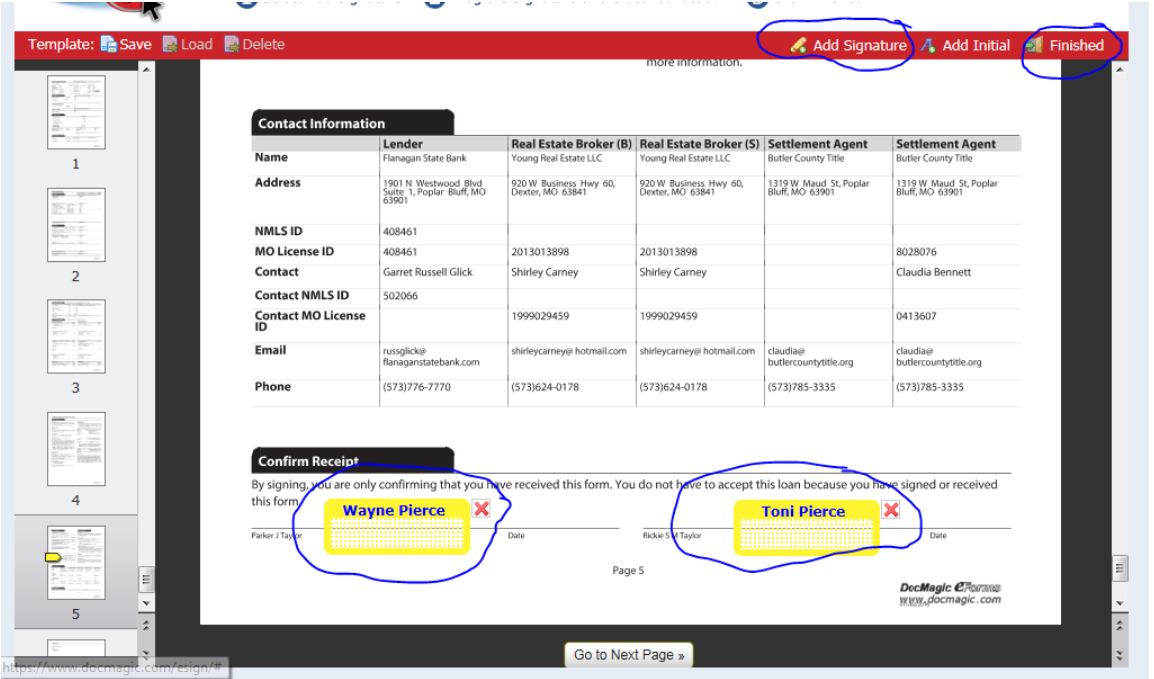

## **Step 5**

Add a Subject Line.

Add a customized message to the borrower(s).

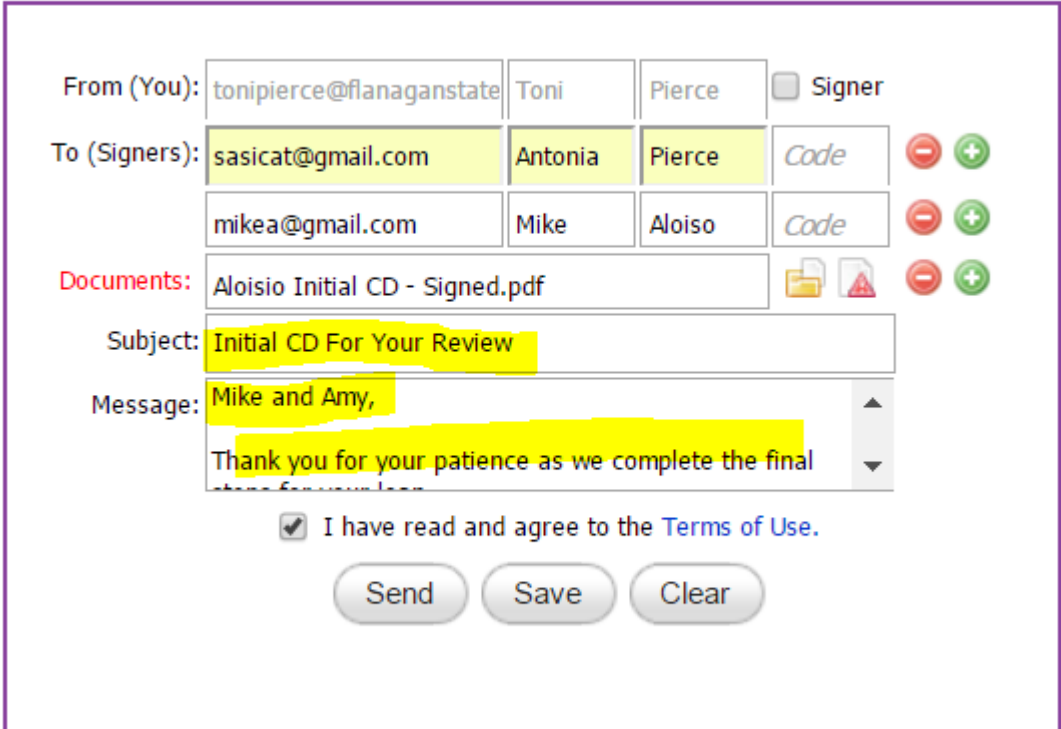

#### **Step 6**

Click send. The borrower(s) will receive an email. AND, you must enter a different email address for each borrower.

They will be directed by the system to follow a link to view the document and certify their receipt of the information.

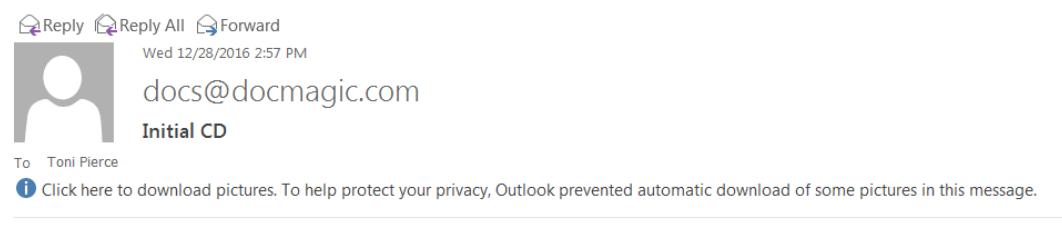

Good afternoon Wayne and Toni. I have attached the initial CD for your review. Please review and sign this document. Feel free to contact me with any questions.

Click here to consent and access your electronic documents.

Clicking on the link will open the document and they must view each page of the document to certify they have reviewed. At the end, they will click to sign and the system will notify them they have completed the task. In addition, the borrower will receive a thank you email from Doc Magic confirming their signed document.

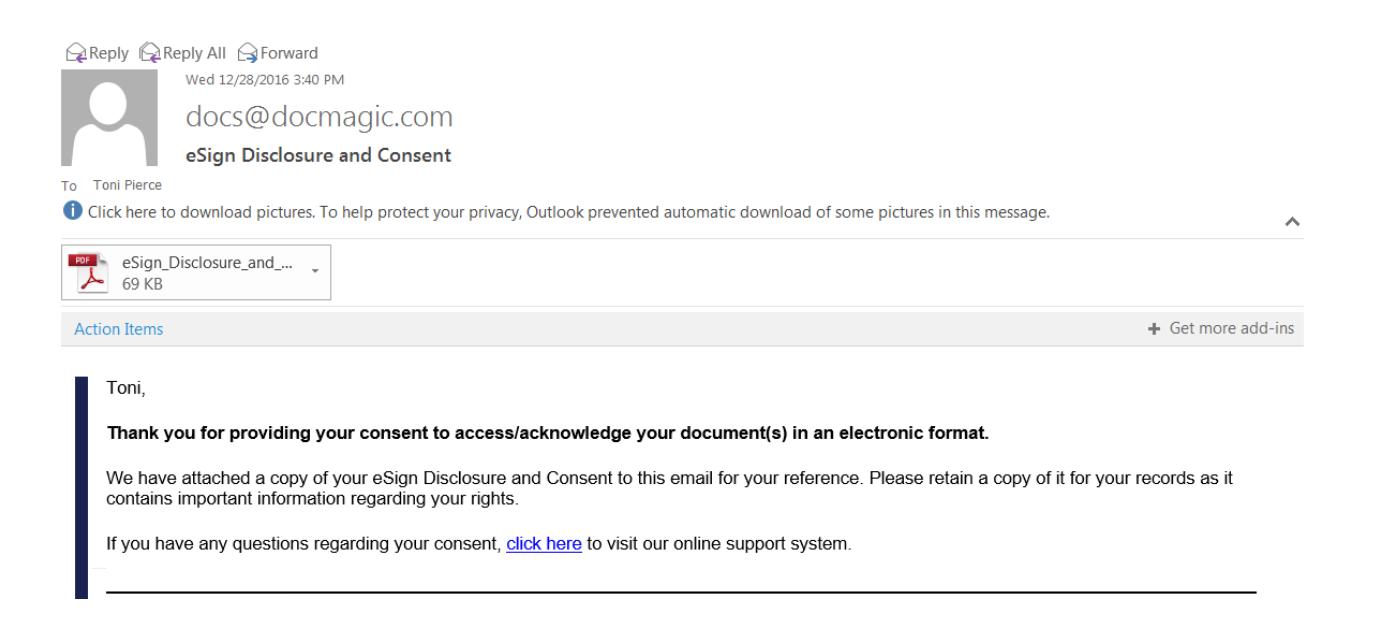

## **Step 7**

The Loan Officer will get a confirmation email when all parties have completed the process. They will then go into the E-Console to retrieve the POD (Proof of delivery) for the Initial CD to send to Closing Department.

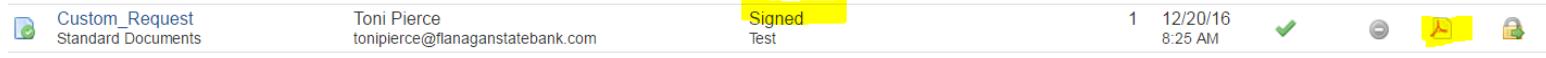

The status will show as Signed and the LO will click on the PDF symbol to the right. This will provide the signed document and the e-sign certificate that our compliance will require to show it meets E-sign delivery requirements.

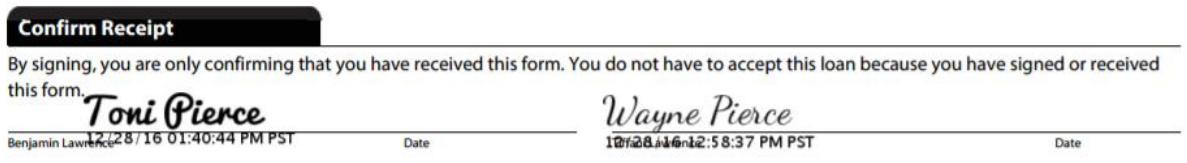

Page 5

**DocMagic CRomms** www.docmagic.com

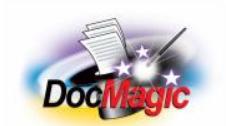

#### **DocMagic eSign Certificate**

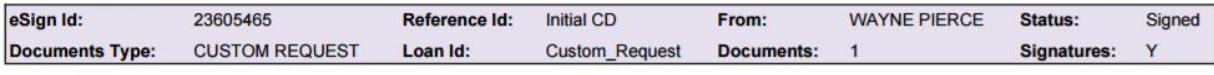

**List of Signers** 

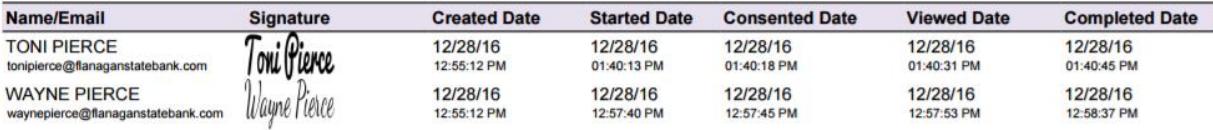

#### **Audit Log**

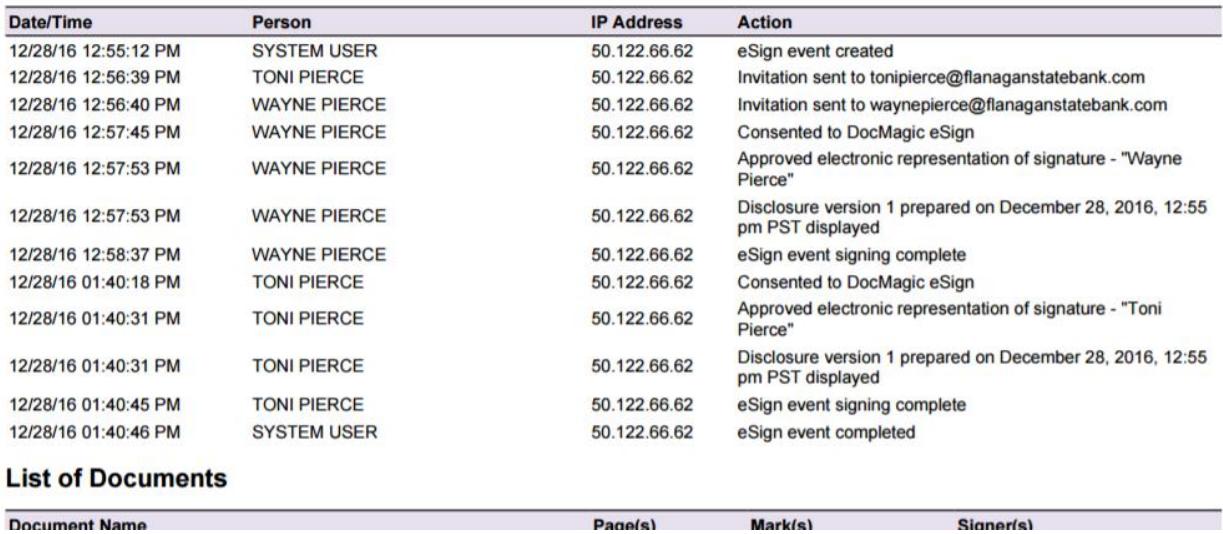

#### **Step 8**

Send the signed CD and E-Sign Certificate/Summary to [closings@flanaganstatebank.com](mailto:closings@flanaganstatebank.com) as soon as possible to allow FSB to release the closing package to the title company.

If you have any questions about this process, please contact us at [mtgsupportcenter@flanaganstatebank.com.](mailto:mtgsupportcenter@flanaganstatebank.com)